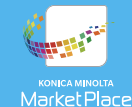

# QUICK START GUIDE • CUSTOM MFP UIs

#### OVERVIEW OF KONICA MINOLTA MARKETPLACE CUSTOM MFP UIs

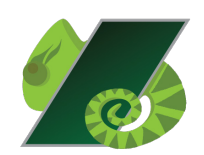

Konica Minolta MarketPlace includes an easy-to-use User Interface Builder tool that allows our customers to create custom user interfaces (UIs) for their MFPs. This guide covers how to create and install custom MFP UIs. For more information on other Konica Minolta MarketPlace features, please refer to the Konica Minolta MarketPlace User's Guide.

#### AT A GLANCE

1

To create and install custom MFP UIs, follow these steps:

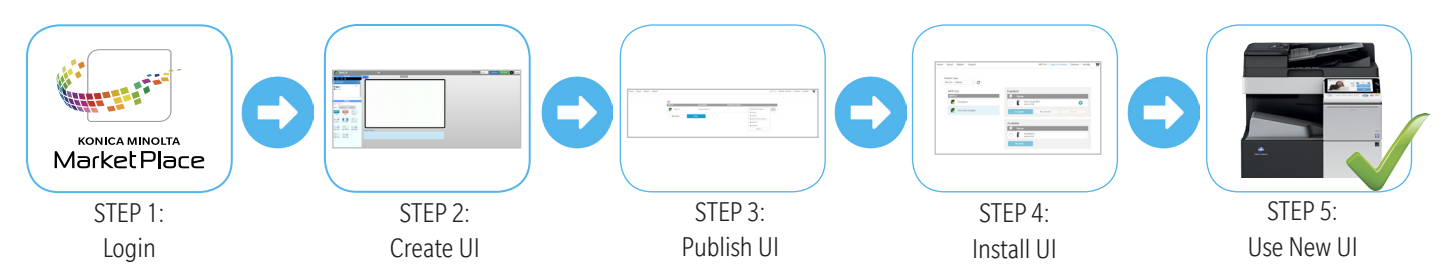

## Log into the Konica Minolta MarketPlace

Please log into the Konica Minolta MarketPlace web site in order to access the MFP UI designer tool and remote device control functionality.

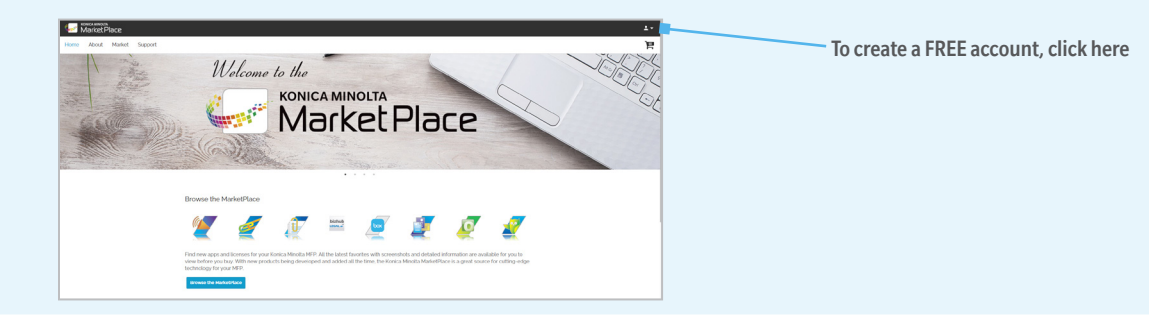

### Create a Custom MFP UI

- 1. Click on the MFP UIs link on the top navigation bar.
- 2. On the MFP UIs window, select the **New** button to open up the designer tool.

This easy-to-use tool allows you to select the type of User Interface panels that you want to create, drag-drop controls, customize the background with an image or color, and much more.

You can create multiple MFP UIs to suit your business needs -- at no charge!

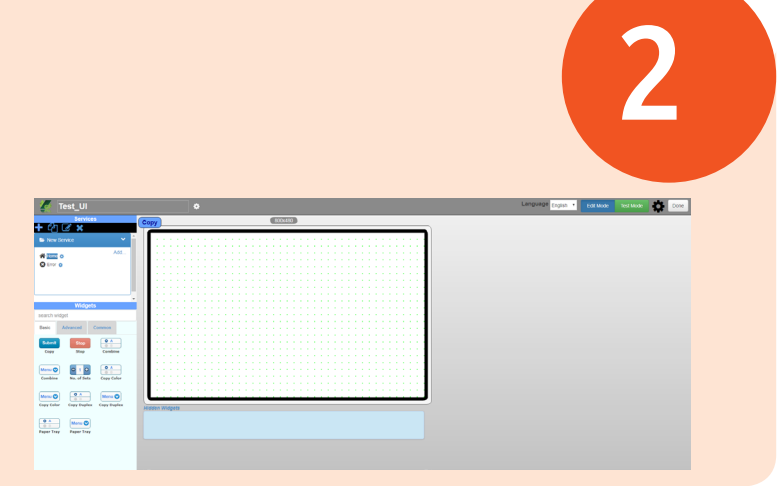

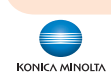

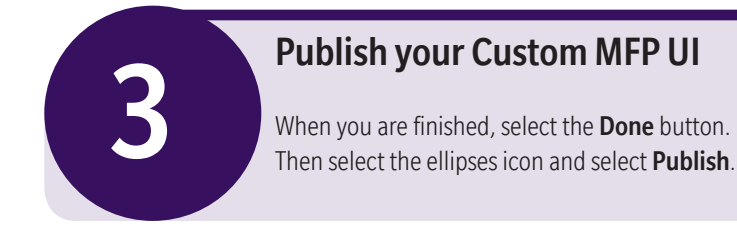

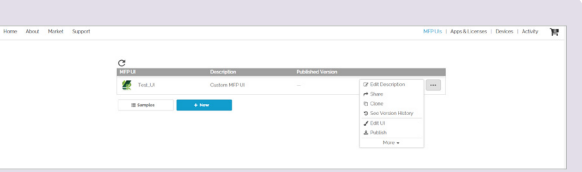

4

# Install Your Custom MFP UI

- 1. Select the **Apps & Licenses** link.
- 2. Select the My UIs option from the drop-down list; then select the MFP UI that you want to install.
- 3. In the Available Devices area, check the box next to the appropriate MFP(s).

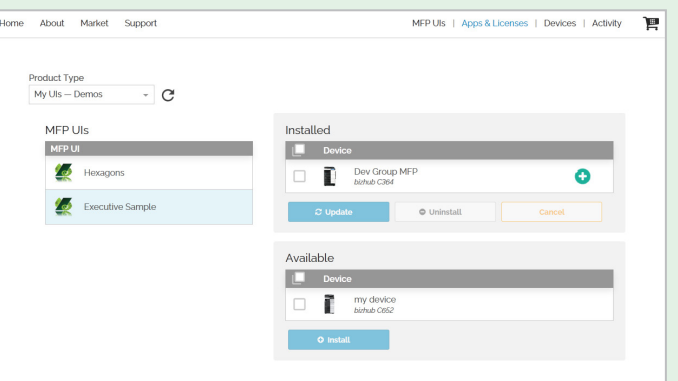

- 4. Select the Install button to put the operation in queue for processing.
- 5. The Install Options pop-up window allows you to position the custom MFP UI button on an MFP. The pop-up display will change to reflect each MFP group you are installing on:

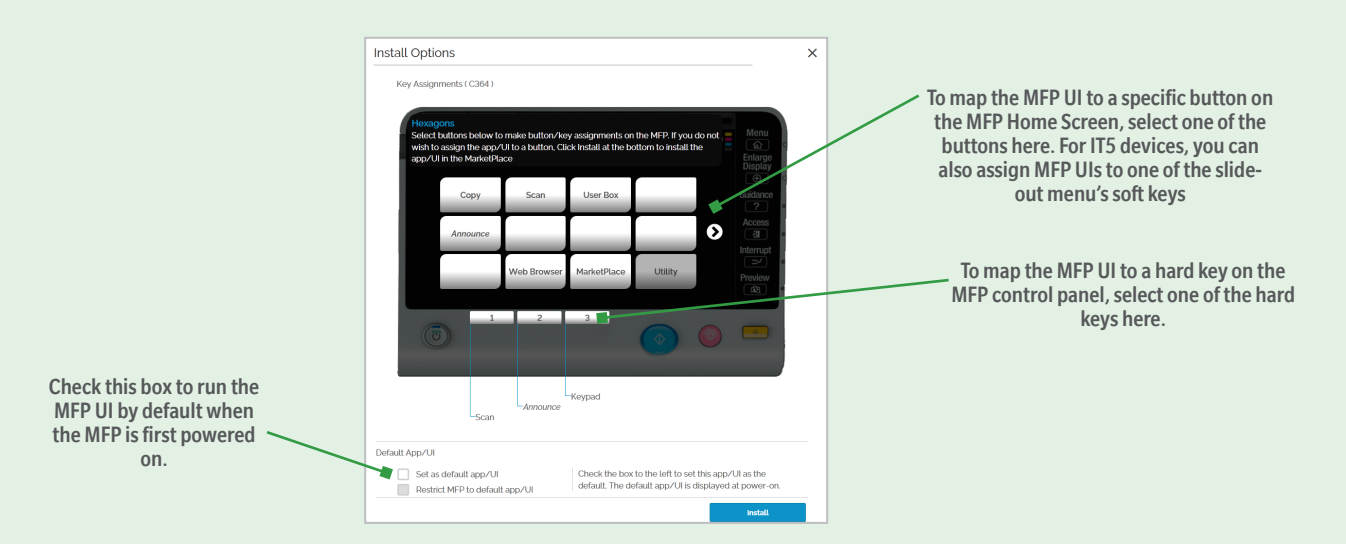

6. When you are done, select the Install button. The device on which the MFP UI is installed will now appear in the Installed Devices area.

For more information on MFP UI Device Licenses, please see the MFP UI Device Licenses Quick Start Guide.